## **Gruppe B: Hilfekärtchen 3**

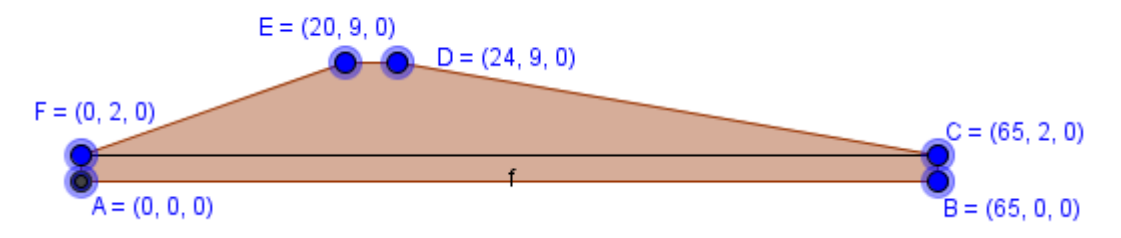

Da das Prisma so hoch ist, ist es am Einfachsten, mit der Eingabe "Prisma[<Vieleck>,<Höhe>]" zu arbeiten. Verbinde dazu mit dem Werkzeug "Vieleck" die Eckpunkte deiner Grundfläche miteinander. (in der Skizze wäre das:  $A \rightarrow B \rightarrow C \rightarrow D \rightarrow E \rightarrow F \rightarrow A$ )

Finde in dem Algebrafenster heraus, wie dein Vieleck heißt (wahrscheinlich: Vieleck1).

Gib dann in die Eingabezeile ein:

Prisma[<Vieleck1>,<250>]"